# **Guide to pay by WeChat, Alipay or Overseas Credit Card**

#### **I. Register and Select your course to pay**

Please use website: [http://gxcx.blcu.edu.cn:8081](http://gxcs.blcu.edu.cn:8081), as shown in figure 1-1. You can switch to English version by clicking ENGLISH on the top right corner.

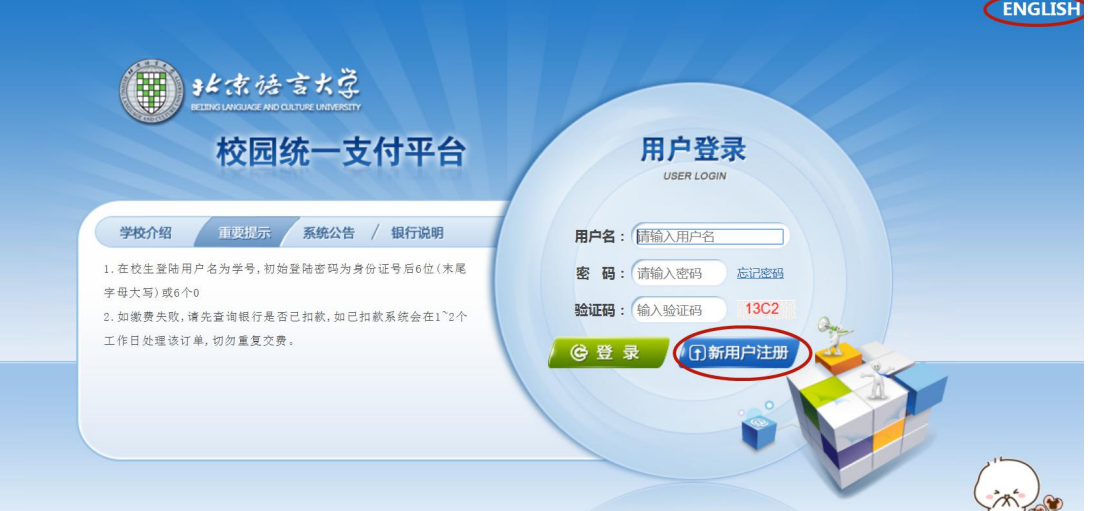

Figure 1-1 Login Interface of Unified Payment Platform

1. On the condition that you register for the first time, please click on "Register" to enter the register page. You will need to choose the course you want to take and fill out some of your basic information. After you finish registration, please return to this interface again and log in. (Your username is your passport number)

2. If you have previously used this system to pay tuition fees, you do not need to register a new user name, please log in with your previous user name and password.

## **II. Pay tuition**

## For new users:

1. After logging in, click "其他缴费" in the middle of the navigation bar at the top of the page, the screen will display the information of the courses and fees you have applied for. Tick the fee you need to pay, and click "进入缴费" at the bottom of the page.

|        |                      | & 当前用户>>编号: 123456 姓名: Tracy 性别: 男 身份证号: 123456 |          |                                                      |  |      |          |                  |           |  |
|--------|----------------------|-------------------------------------------------|----------|------------------------------------------------------|--|------|----------|------------------|-----------|--|
|        | 当前位置:交费>>交费业务单信息     |                                                 |          |                                                      |  |      |          |                  |           |  |
|        |                      |                                                 |          | 注意:业务单一旦生成不再改变,请尽量在交费时间内完成交费; 说明:选择一笔业务,点击"进入缴费"进行缴费 |  |      |          |                  | 欠费项目      |  |
|        |                      |                                                 |          | 应缴金额                                                 |  |      |          |                  | 提供        |  |
|        | 业务单号<br>123456200401 |                                                 | 截止时间     |                                                      |  | 已缴金额 |          | 欠费金额<br>4,000.00 |           |  |
| 业务单明细: |                      |                                                 | 20200531 | 4.000.00                                             |  | 0.00 |          |                  | $\bullet$ |  |
|        | 收费期间                 | 项目名称                                            |          | 收费内容                                                 |  |      |          | 应缴金额 实缴金额        | 欠费金额 备注   |  |
|        | 2020                 | 2020年5月网课学费online course                        |          | 2020年5月11日-7月3日20:00-21:50 (八周80学时)                  |  |      | 4.000.00 | 0.00             | 4.000.00  |  |

Figure 2-1 Tick the courses

2. After confirming the information is correct, then click " $\overline{F}$   $\rightarrow$   $\overline{F}$ " to enter the payment page.

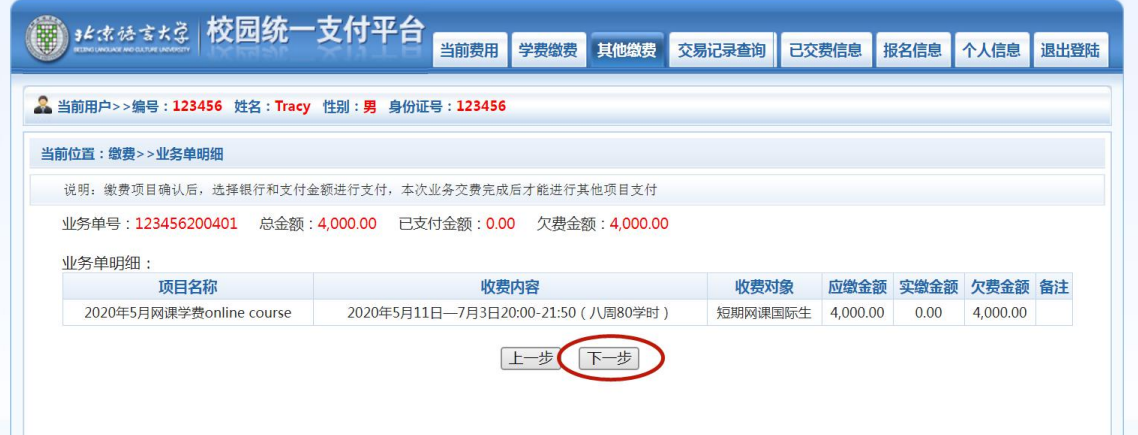

Figure 2-2 Application information

3. Select the payment method and confirm the payment amount, then click "确定 支付", as shown in Figure 2-3.

WeChat and Alipay are sweep code payment methods, just scan the generated QR code to pay, no extra commission.

PayEase is a credit card payment channel outside of China and is subject to a 2.8% processing fee.

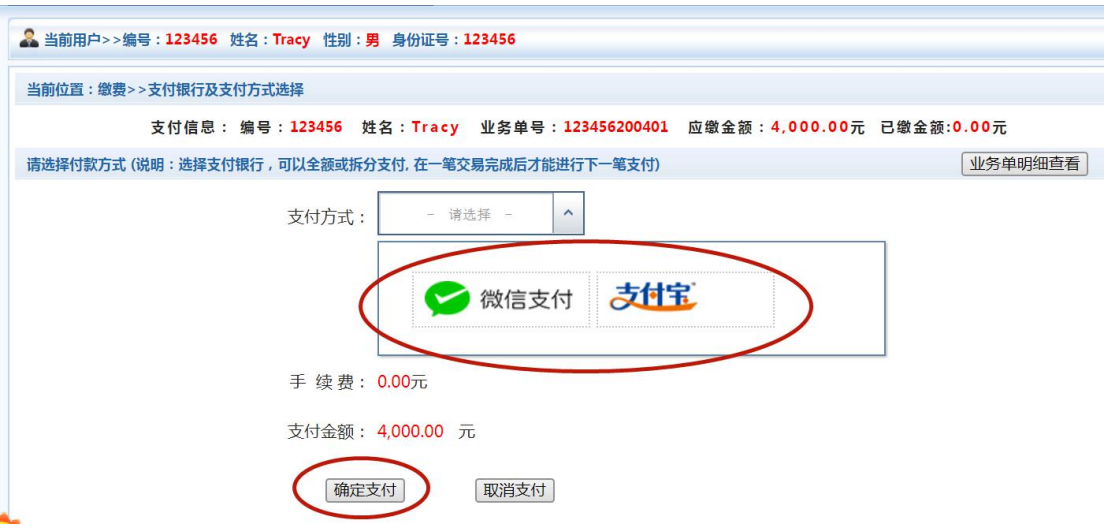

Figure 2-3 Contribution information and choice of payment method

#### For regular customers:

1. If you have already used this system to pay the fee, you don't need to register again, you can log in with your previous user name and password, click on "报 名信息" in the navigation bar at the top of the page and the screen will display the information of the courses and fees you have applied for. Select the course you want to pay the fee for, and then click on " $\frac{1}{10}$  at the bottom of the page to apply.

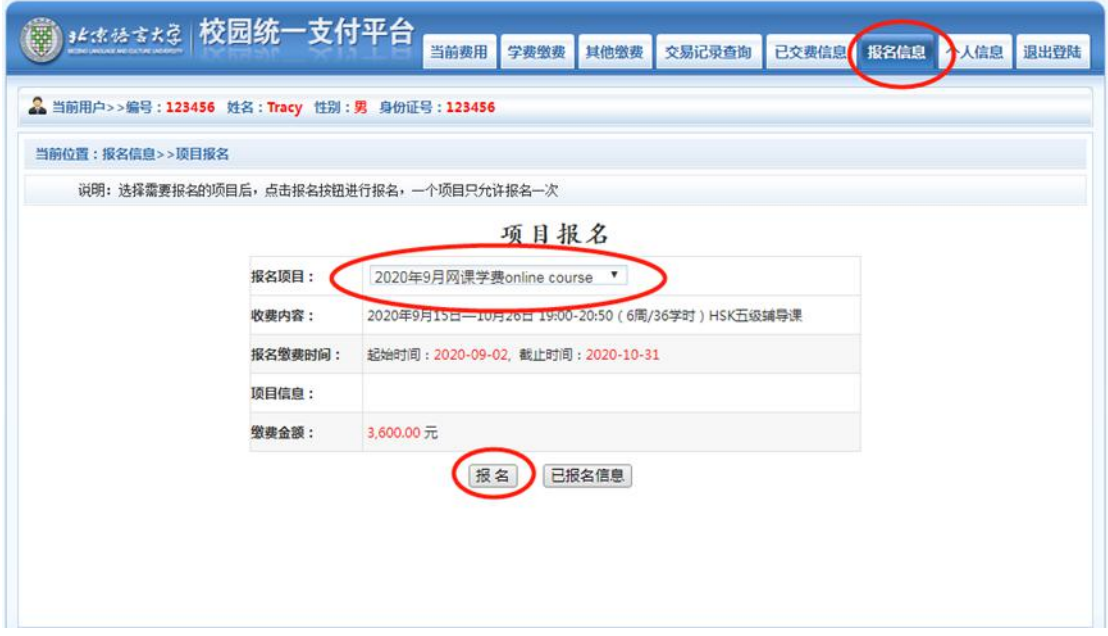

2. After that, select "其他缴费" at the top of the navigation bar and follow the new user payment procedure to complete the payment.

## **III. Check your payment history**

Click the " 已 缴 费 信 息 " button on the navigation bar to display the Paid Information screen, as shown in Figure 3-1. Take the screenshot of this screen as a proof of payment.

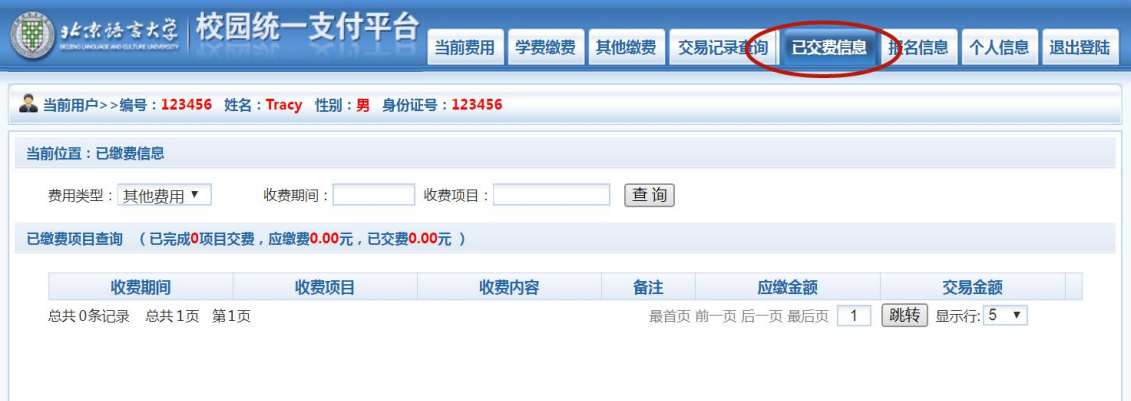

Figure 3-1 Display of Paid Information